# **Guida per la risoluzione dei problemi di "Incident reporting" su Windows 10**

Nel caso in cui si voglia utilizzare Incident reporting su Windows 10 sono necessarie alcune configurazioni aggiuntive del browser Internet Explorer 11.

Versioni precedenti di Explorer così come Mozilla Firefox o Google Chrome non consentono al momento l'uso dell'applicativo.

### **Sezione 1: Configurazione preliminare**

1 Aprire in IE la scheda '**Opzioni Internet**' Per farlo si può cliccare sul simbolo indicato in Fig.1 in altro a destra nella finestra principale di IE selezionando poi '**Opzioni Internet**' oppure premendo CTRL+E per poi selezionare '**Strumenti** – **Opzioni Internet**' (Fig.2)

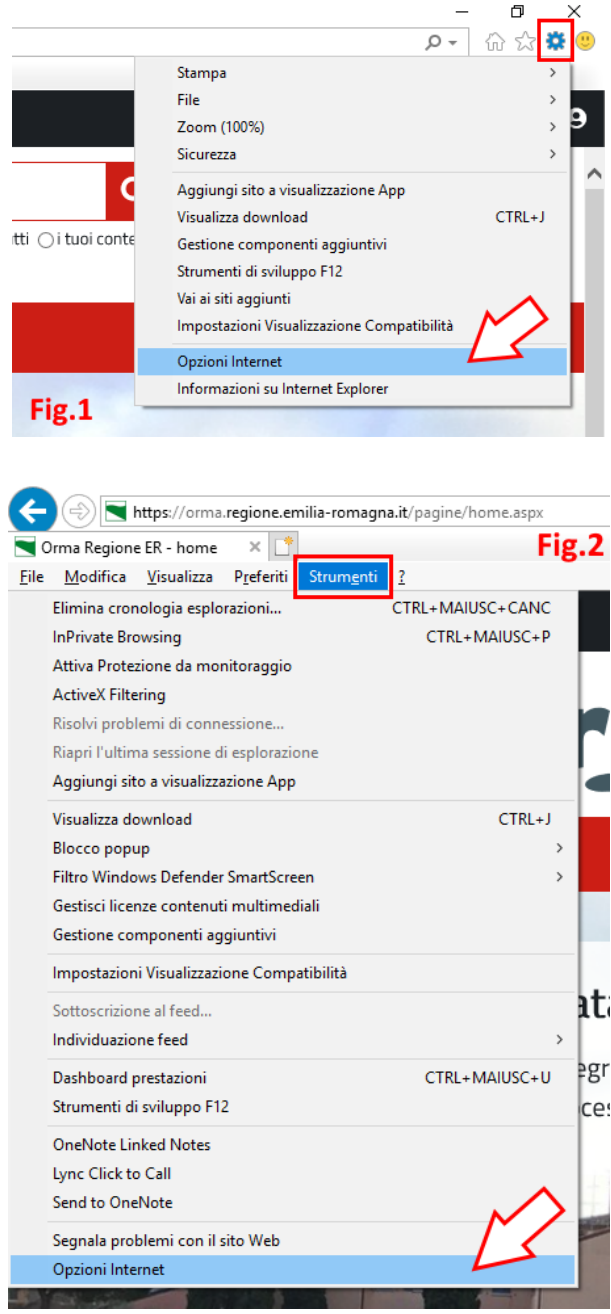

#### 2 In '**Opzioni Internet**' – scheda '**Sicurezza**' cliccare su '**Siti Attendibili**' (a) e verificare che l'opzione '**Attiva modalità protetta**' sia spuntata (b) – (Fig.3)

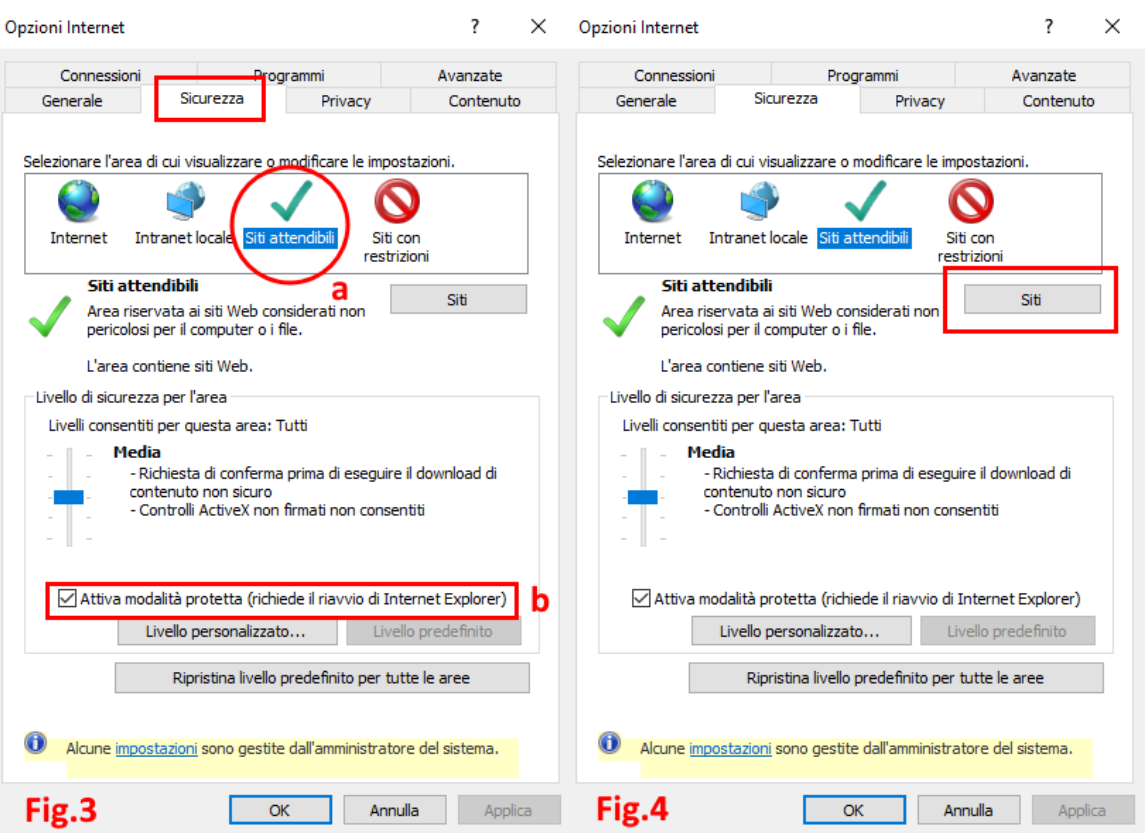

Cliccare poi su '**Siti**' (Fig.4)

3 Nella finestra '**Siti attendibili**' che si aprirà inserire

[https://wwwservizi.regione.emilia-romagna.it](https://wwwservizi.regione.emilia-romagna.it/) nel campo (a) e cliccare su 'Aggiungi' (b) – (Fig.5), quindi su 'Chiudi'.

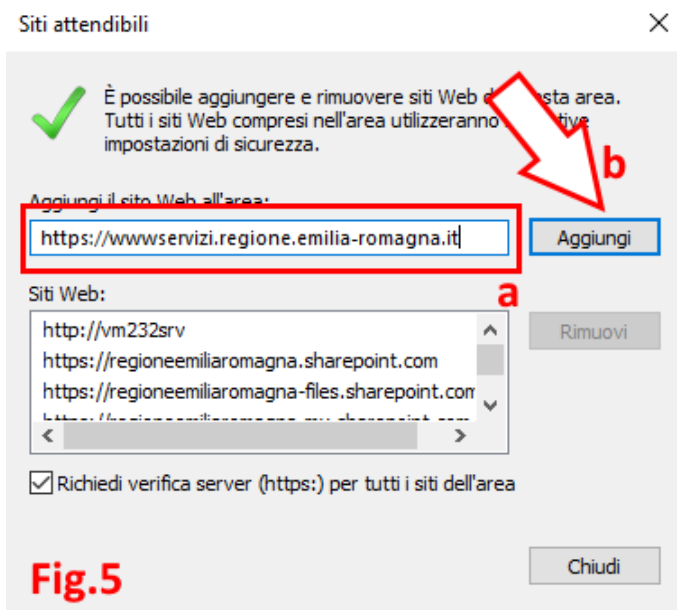

Cliccare OK/Applica anche in '**Opzioni Internet**'

### **Sezione 2: Uso dell'applicativo 'Incident Reporting'**

Dopo aver completato la configurazione preliminare:

- Collegarsi a [https://applicazioni.regione.emilia-romagna.it](https://applicazioni.regione.emilia-romagna.it/) e inserire le proprie credenziali (ricordiamo che dal 25 maggio è necessario anteporre sempre EXTRARER\ al proprio nome utente)
- Accedere a Incident Reporting utilizzando il collegamento presente nella sezione '**Le tue Applicazioni**' solo **dopo** aver completato il login.
- Nella finestra principale di Explorer premere **F12**, si aprirà una barra in basso come quella evidenziata in verde in Fig.6
- Verificare che nella scheda 'Debugger' (a) dopo aver cliccato sul simbolo **della sul sia selezionato "Non interrompere in caso di eccezioni**" (b)

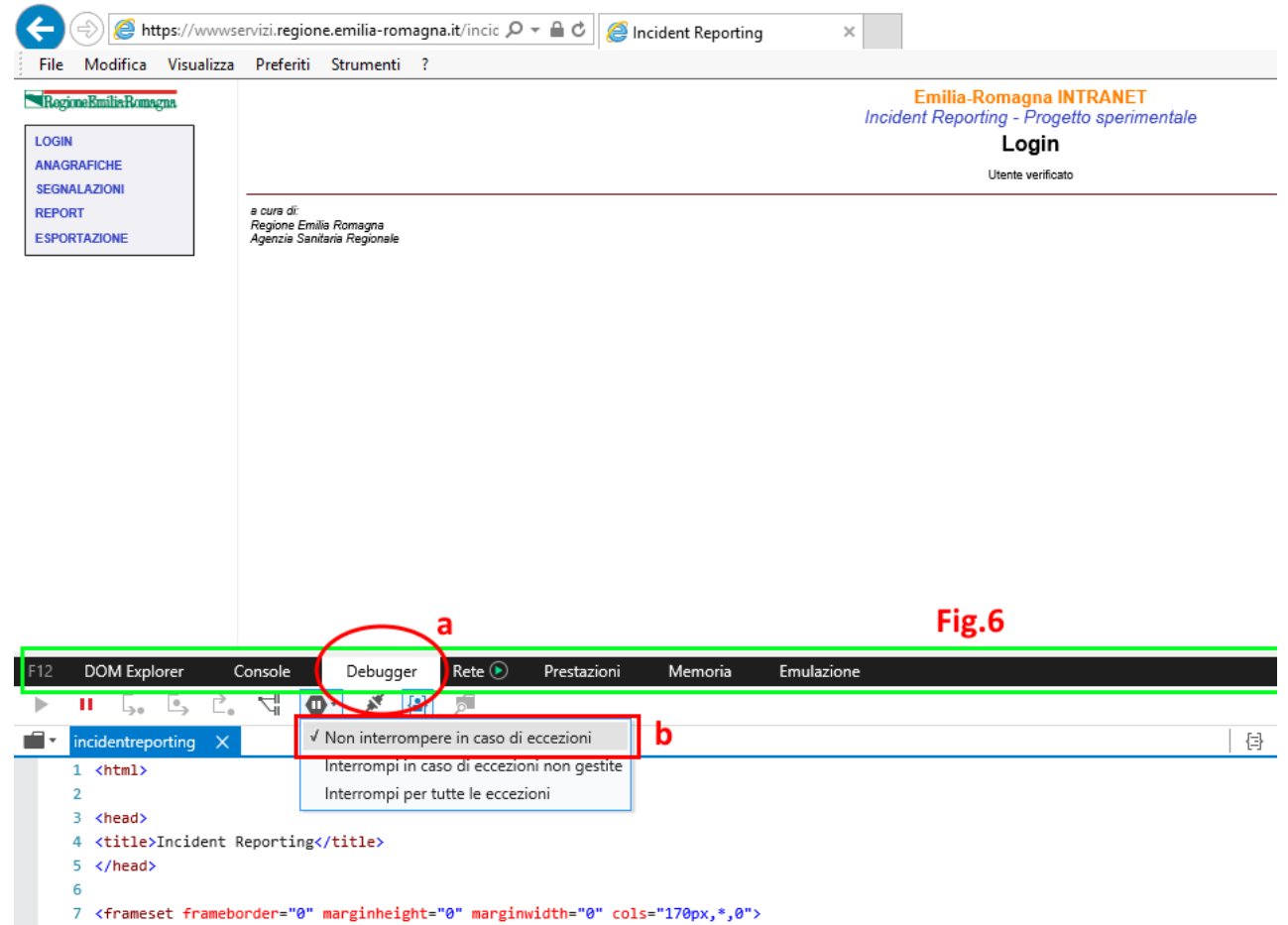

<frame src="menu.asp" name="menu" FRAMESPACING="0" FRAMEBORDER="YES" SCROLLING="auto"> 8

- Portarsi ora sulla scheda '**Emulazione**' (a) e impostare '**Modalità documento**' su **8** (b) – Fig.7

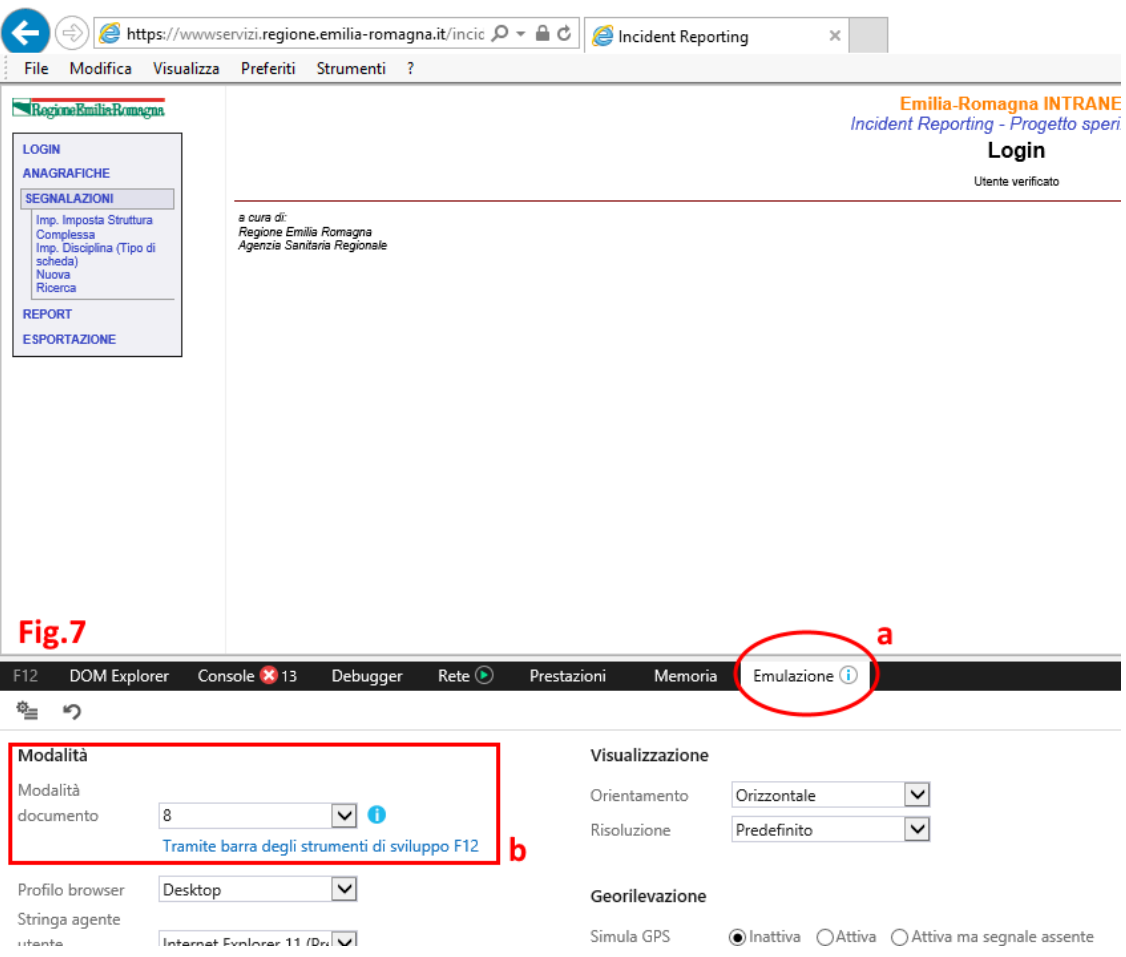

## **NOTE IMPORTANTI:**

#### **Durante l'utilizzo dell'applicativo la barra inferiore non deve mai essere chiusa, può tuttavia essere ridotta di dimensione trascinando il bordo superiore verso il basso.**

**Le modifiche alle impostazioni nella barra Strumenti di sviluppo (F12) non vengono salvate alla chiusura del browser, pertanto i passi elencati in Sezione 2 vanno ripetuti OGNI volta sia necessario utilizzare l'applicativo.**

**Sezione 3: Soluzione errore 'Impossibile visualizzare questi contenuti in un frame'**

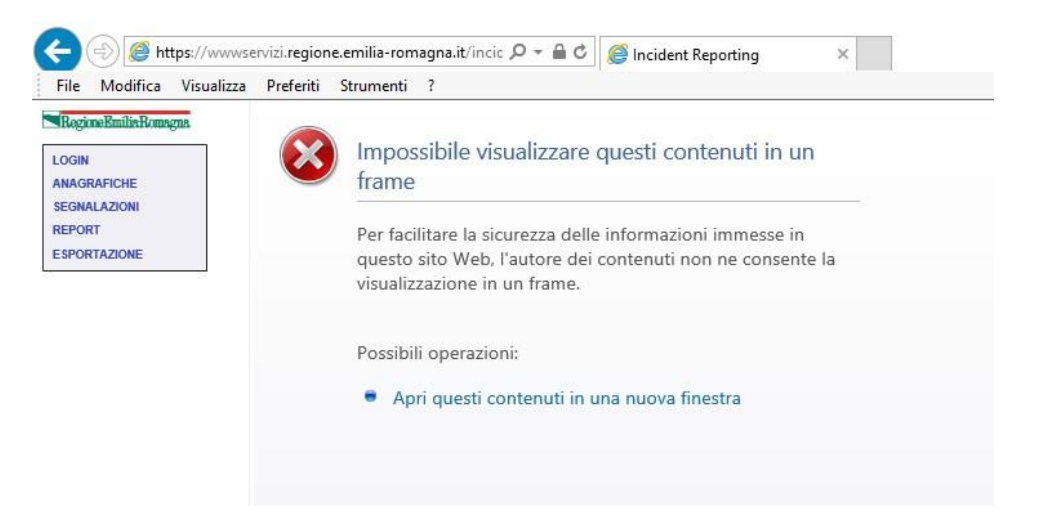

E' possibile che con alcune configurazioni particolari si continui a presentare l'errore 'Impossibile visualizzare questi contenuti in un frame' anche dopo aver seguito correttamente la procedura sopra indicata.

In questi casi dovrebbe essere sufficiente rimuovere la spunta da '**Attiva modalità protetta**' sotto '**Opzioni Intenet – Sicurezza - Siti Attendibili'**

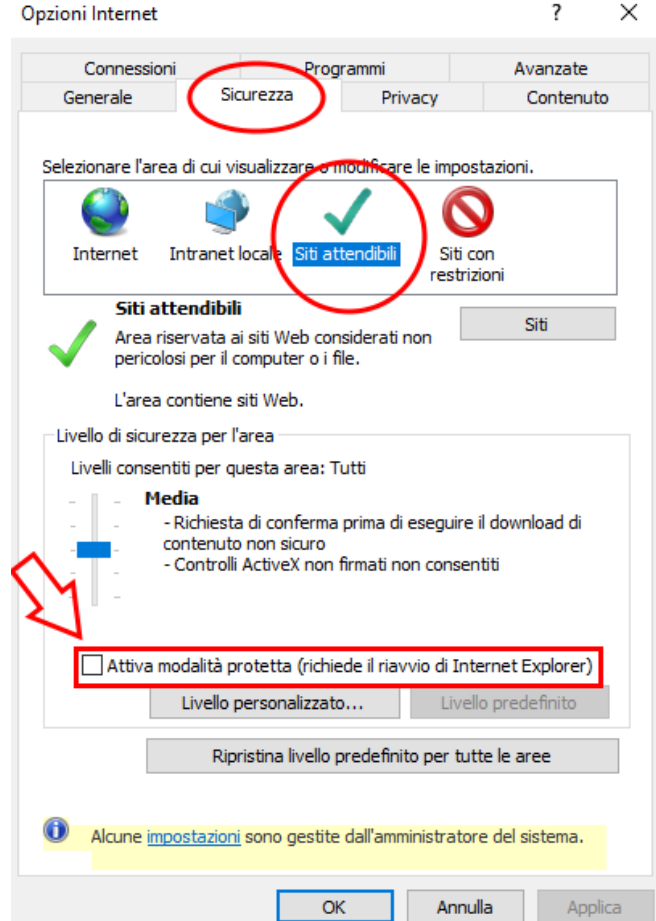